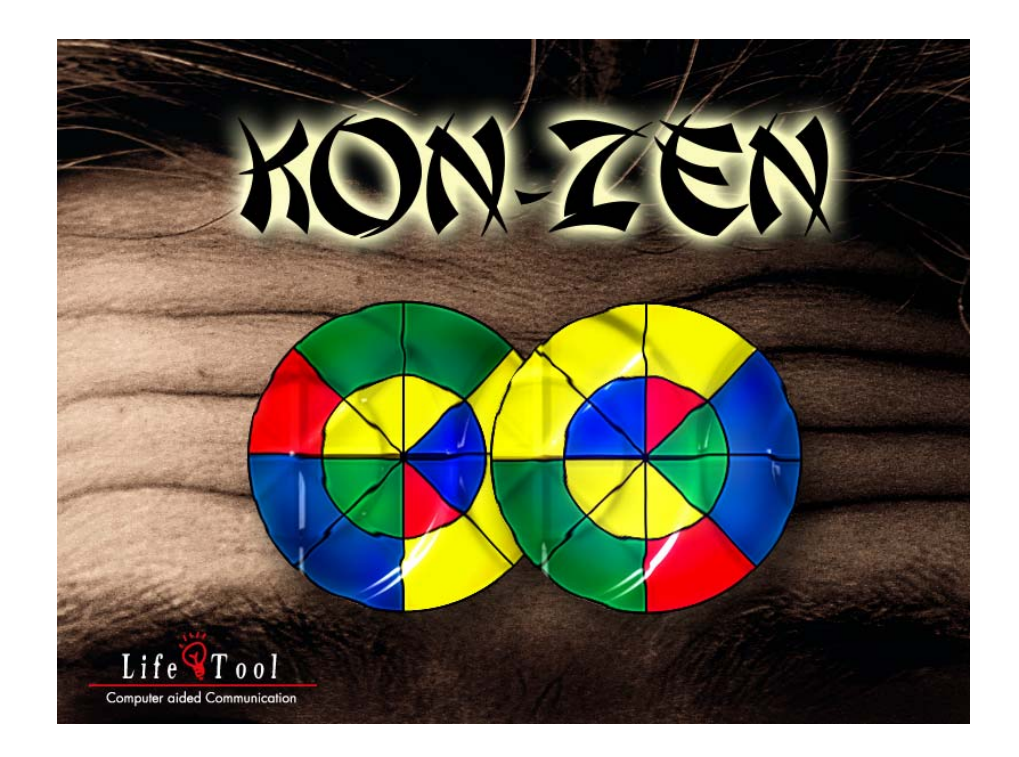

### **KON-ZEN** EIN PROGRAMM FÜR KONZENTRATIONS- UND DENKTRAINING

# **Inhaltsverzeichnis**

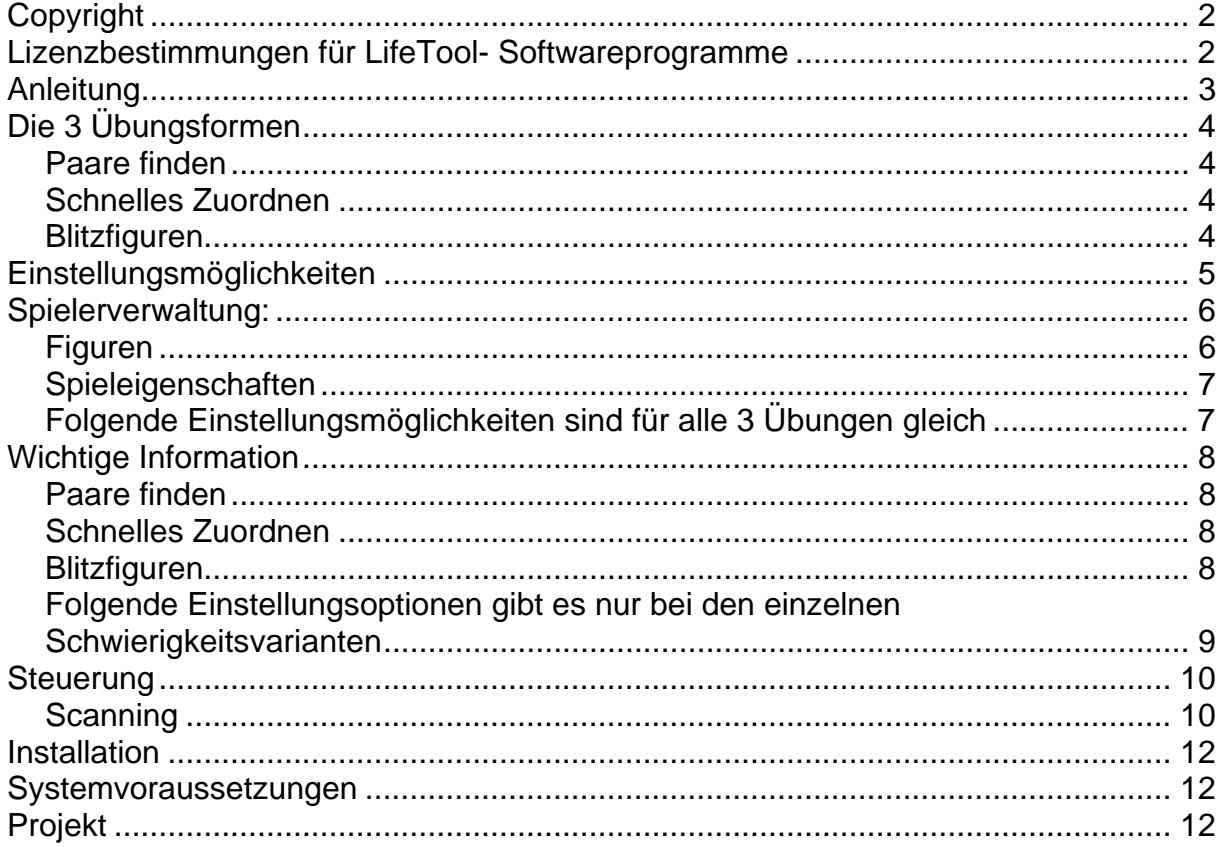

# <span id="page-1-0"></span>**SEHR GEEHRTE KUNDIN, SEHR GEEHRTER KUNDE!**

Wir bedanken uns sehr herzlich für den Erwerb eines LifeTool-Softwareprogramms. Um die Benutzung von Anfang an so einfach wie möglich zu gestalten, haben wir dieses Handbuch mit wichtigen Informationen und praktischen Tipps für Sie zusammengestellt. Falls Sie weitere Fragen haben, stehen Ihnen die MitarbeiterInnen in der Verkaufsstelle des Produktes gerne zur Verfügung. Wir wünschen Ihnen viel Freude mit diesem Programm.

# **Copyright**

LifeTool Software ist mit einem Kopierschutz versehen. Die Software darf nur nach Maßgabe der lizenzrechtlichen Bedingungen benutzt werden. Es ist rechtswidrig, die Software auf ein anderes Medium zu kopieren. Ohne ausdrückliche schriftliche Erlaubnis von LifeTool darf kein Teil dieser Unterlagen vervielfältigt, verliehen, vermietet oder übertragen werden, unabhängig davon, auf welche Art und Weise oder mit welchen Mitteln (elektronisch oder mechanisch) dies geschieht. Microsoft ist ein eingetragenes Warenzeichen, MS-Windows ist ein Warenzeichen der Microsoft Corporation. Alle anderen Markenzeichen oder Produktnamen sind eventuell Warenzeichen oder eingetragene Warenzeichen der jeweiligen Eigentümer und werden hier lediglich zu redaktionellen Zwecken ohne die Absicht einer Warenzeichenverletzung verwendet.

## **Lizenzbestimmungen für LifeTool-Softwareprogramme**

#### **Einzelplatz**

Der Erwerb einer Einzelplatzversion berechtigt zum Betrieb der Software auf einem Computer. Nach einer einmaligen Installation wird das Programm nur dann ausgeführt, wenn die Original-CD-ROM eingelegt ist. Das Copyright bestimmt unter anderem, dass das Programm nicht vervielfältigt werden darf.

Es ist allerdings erlaubt, die Einzelplatzversion auf beliebig vielen Rechnern zu installieren und zu verwenden, mit der Einschränkung, dass zum Betrieb des Programms die Original CD-ROM im CD-ROM-Laufwerk eingelegt sein muss. Eine parallele Verwendung des Programms ist nicht möglich.

#### **Mehrplatzlizenz**

Der Erwerb einer Mehrplatzlizenz berechtigt zur Installation und zum Betrieb der Software auf beliebig vielen Rechnern. Pro Bestelladresse kann nur eine Mehrplatzlizenz des jeweiligen Programms erworben werden.

Mit der Mehrplatzlizenz wird das Programm gemeinsam mit einem speziellen, auf die Bestelladresse lizenzierten Code geliefert. Mit diesem Code wird der gesamte Inhalt des Programms auf dem jeweiligen Rechner installiert. Dies ermöglicht den parallelen Betrieb des Programms auf beliebig vielen Rechnern, ohne dass die Original-CD-ROM im CD-Laufwerk eingelegt sein muss. Eine Installation oder die Verwendung an anderen Adressen als die der Bestelladresse ist nicht zulässig.

#### **2er-, 5er- und 15er-Lizenz**

Beim Erwerb dieser Lizenz werden je nach Bestellung 2, 5 oder 15 einzelne CD-ROMs des bestellten Programms geliefert und auf die Bestelladresse lizenziert. Die Installation und die Schutzbestimmungen entsprechen der Einzelplatzversion.

Grundsätzlich ist es bei allen LifeTool Softwarelizenzen für PädagogInnen und TherapeutInnen erlaubt, die Software zu Hause zur Vorbereitung des Schulunterrichts oder der Therapie zu nutzen, nicht jedoch für SchülerInnen oder KlientInnen.

## <span id="page-2-0"></span>**Anleitung**

#### **Vorbemerkung:**

Das Programm Kon-Zen wurde entwickelt, um Menschen jeden Alters ein Training einfacher kognitiver Prozesse zu ermöglichen. Um den individuellen Bedürfnissen und Fähigkeiten der Benutzer gerecht zu werden, ist das Programm mit vielen Einstellmöglichkeiten ausgestattet. Dadurch ist auch ein Training mit zunehmendem Schwierigkeitsgrad möglich.

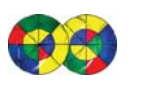

#### **Starten des Programmes:**

KON-ZEN Doppelklick auf den Programmeintrag. Nach dem Begrüßungsschirm kommen Sie in den Auswahlschirm.

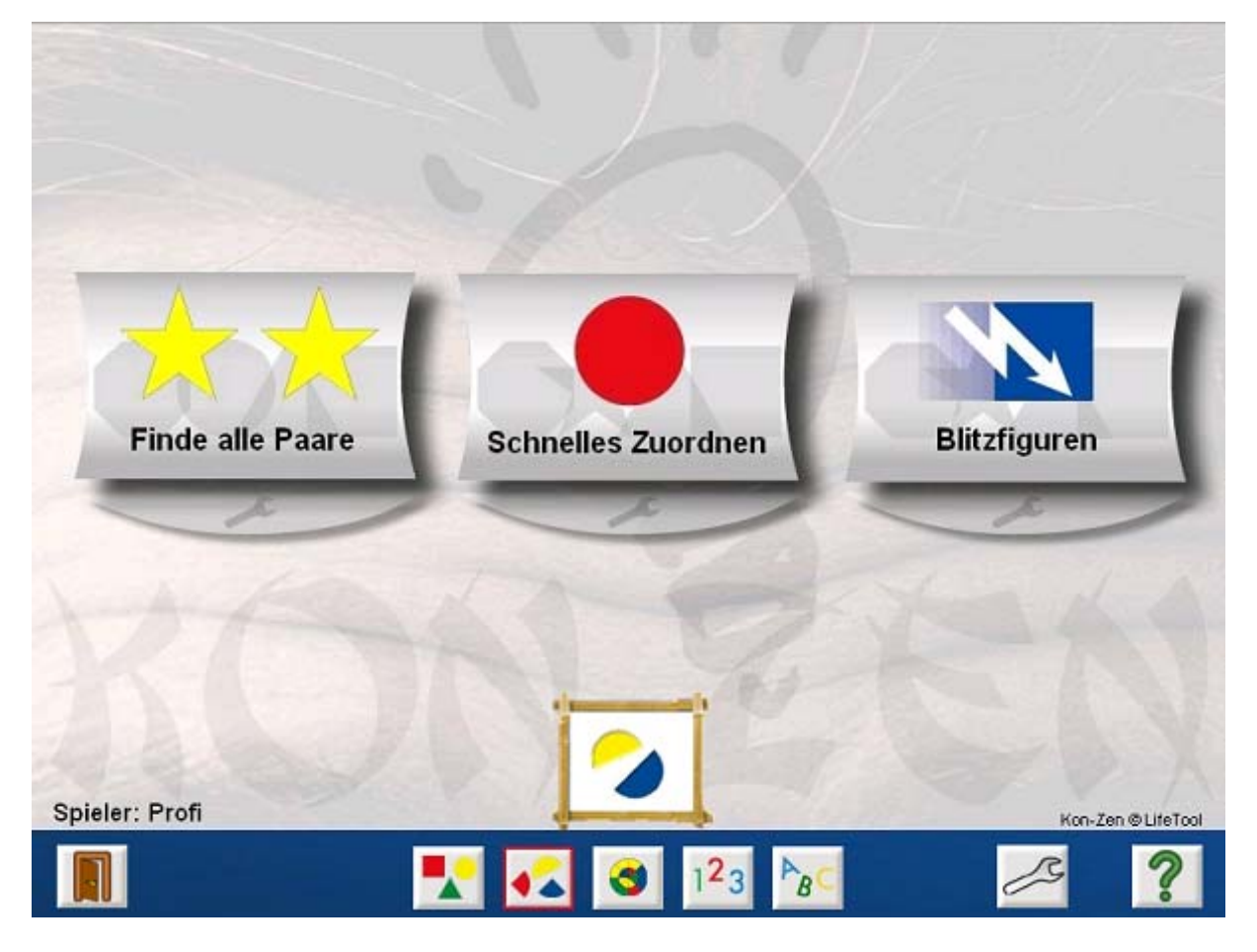

Von hier aus können Sie die verschiedenen Übungen starten und alle Einstellungen treffen.

## <span id="page-3-0"></span>**Die 3 Übungsformen**

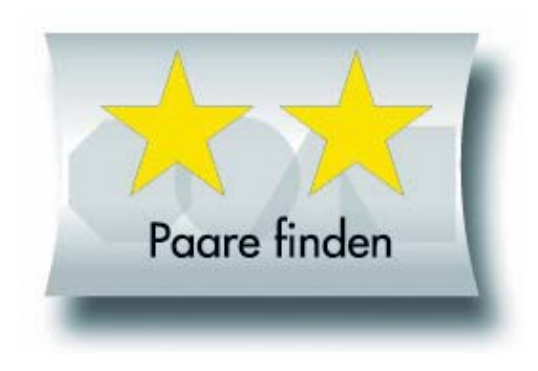

#### **Paare finden**

Bei dieser Übungsform gilt es, gleiche Figuren aus dem Spielfeld auszuwählen. Diese erscheinen im Lösungsfeld und können dort noch einmal überprüft werden. Man bestätigt erst durch Drücken des OK-Buttons. Bis dorthin hat man auch die Möglichkeit, Figuren zurückzulegen, indem man die Figur im Lösungsfeld nochmals anklickt. Bei diesem Spiel geht es also rein um einen visuellen

Vergleich und die Fähigkeit, gleiche Figuren aus mehreren herauszufinden. Die Zeit spielt dabei meist keine Rolle.

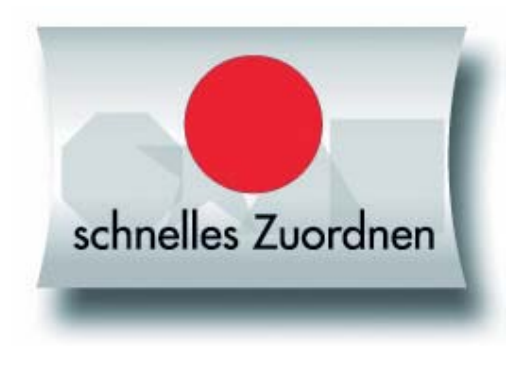

#### **Schnelles Zuordnen**

Im Lösungsfeld erscheint eine Figur und man ist angewiesen, dieselbe unten im Auswahlfeld herauszufinden. Ein Zurücklegen der ausgewählten Figur ist nicht mehr möglich. Die Übung ist so konzipiert, dass hier auch der Faktor Zeit eine Rolle spielen kann, wodurch auch Aufmerksamkeit und Belastung in der Spielvariante eine Rolle einnehmen.

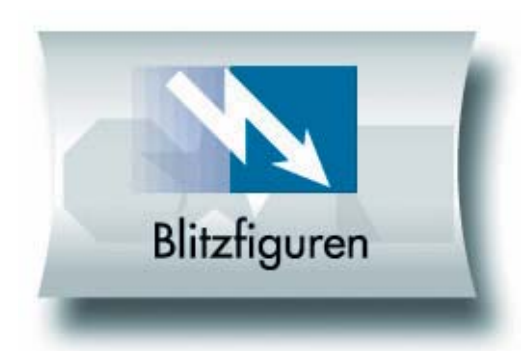

#### **Blitzfiguren**

Im Lösungsfeld erscheint für eine gewisse Zeit eine Figur, verschwindet dann und nach einer weiteren Zeitspanne erscheinen unten Figuren, aus denen die passende ausgesucht werden muss. Bei dieser Übungsform spielt das Kurzzeitgedächtnis eine entscheidende Rolle.

Dadurch, dass sowohl die Präsentationzeit (Informationsaufnahmefähigkeit) der Figur als auch die Merkzeit variiert werden können, ist diese Übung besonders für Personen gedacht, die sich in diesen Fähigkeiten üben oder besser einschätzen lernen wollen.

Die drei Übungsformen können mit den fünf in der Menüleiste anzeigten Varianten (einfache Figuren, 2- oder 4- teilige Kreise, 8- oder 16-teilige Kreise, Zahlen, Buchstaben) gespielt werden. Wählen Sie dazu einfach eines dieser Symbole und starten Sie dann die Übung.

Alle Übungsformen können in den unterschiedlichsten Schwierigkeitsstufen gespielt werden. Diese können für jeden Spieler individuell gespeichert werden. Voreingestellt ist der Spieler "Fortgeschrittener".

<span id="page-4-0"></span>Sie können sofort mit einer Übung beginnen oder aber die Einstellungen verändern, indem Sie auf die Werkzeugsymbole der einzelnen Übungstypen oder auf das Werkzeugsymbol in der Menüleiste drücken (siehe detaillierte Beschreibung).

Beendet wird die Übung entweder indem alle Aufgaben bearbeitet sind, nach Ablauf der voreingestellten Zeit oder durch Drücken der ESC-Taste.

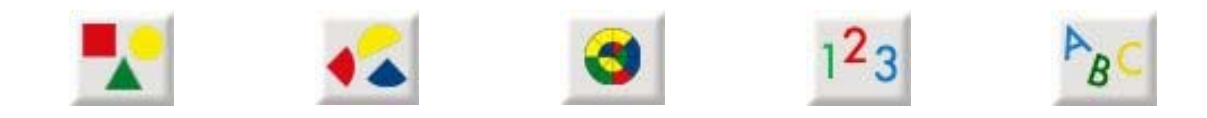

## **Einstellungsmöglichkeiten**

Hier bestimmen Sie die Schwierigkeit der Figuren und grundlegende Spieleigenschaften für alle Übungen und den einzelnen Spieler. Auch die Spielerverwaltung kann hier vorgenommen werden.

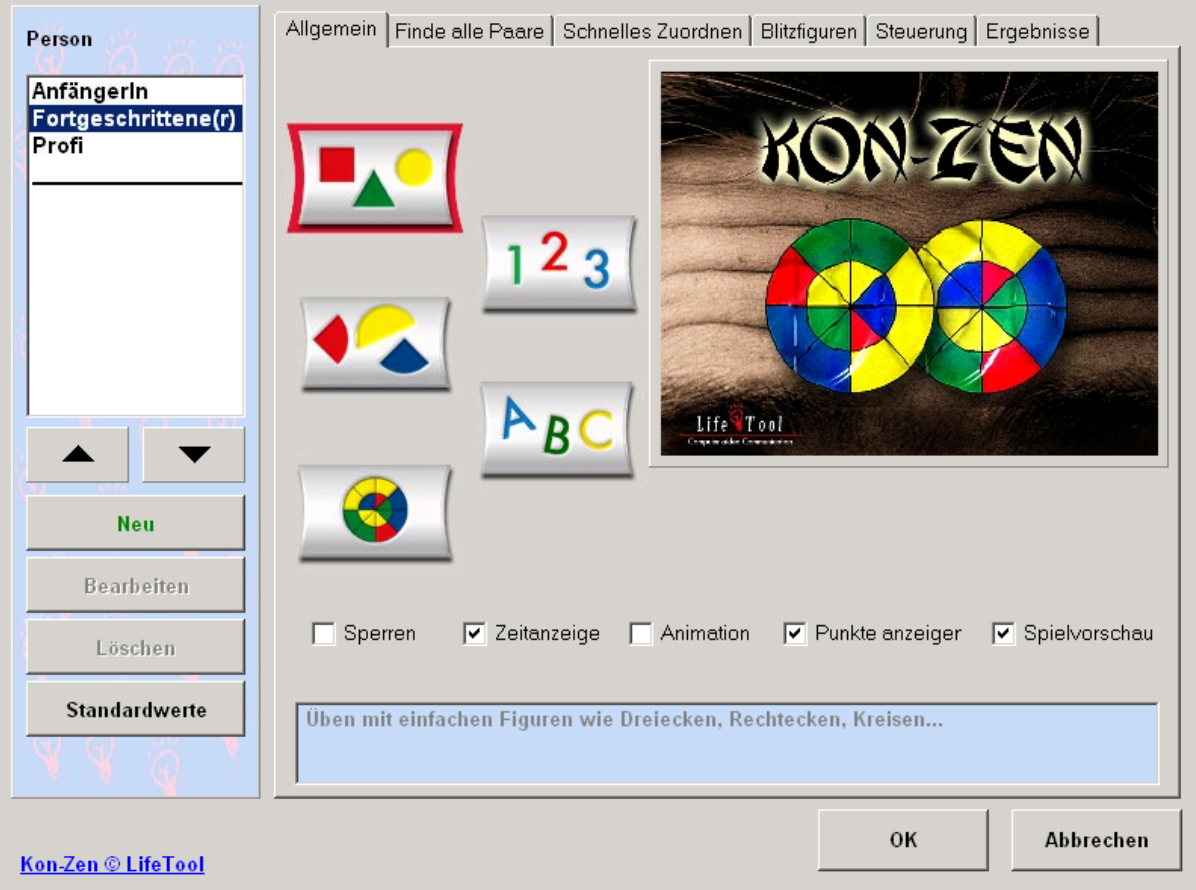

## <span id="page-5-0"></span>**Spielerverwaltung:**

Links im Dialogfeld kann man Spieler neu anlegen, bearbeiten oder löschen:

• Beim Neuanlegen eines Spielers (Neuer Spieler) ist es erforderlich, ein schon bestehendes Profil zu übernehmen. Standardmäßig gibt es die Spieler "AnfängerIn", "Fortgeschrittene(r)" und "Profi". Die Einstellungen dieser drei Varianten zeigen auch die Möglichkeiten der Spielnutzung von "leicht" über "mittel" bis "schwer" auf. Es ist sinnvoll, für jeden Spieler einen eigenen Namen anzulegen, für ihn individuelle Einstellungen zu speichern und Ergebnisse abrufbar zu machen.

• Beim Bearbeiten eines bereits angelegten Spielers kann man dessen Namen verändern oder ihm ein neues Profil zuweisen (Standardprofile: "Leicht", "Mittel", "Schwer").

• Spieler löschen bedeutet, dass alle gespeicherten Einstellungen und Ergebnisse gelöscht werden.

### **Figuren**

B

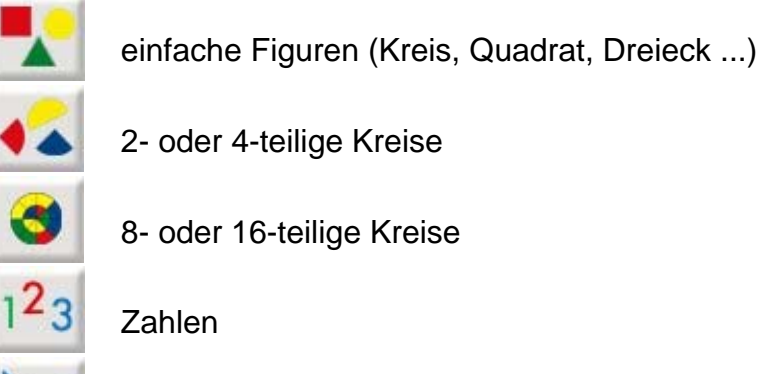

Buchstaben

### <span id="page-6-0"></span>**Spieleigenschaften**

Sperren: Wenn "Sperren" aktiviert ist, können keine Einstellungen verändert werden.

**Zeitanzeige**: Sie können hier die Anzeige der abgelaufenen (bei Übungsanzahl) bzw. noch zu spielenden Zeit (bei Spieldauer) während des Spiels ein- oder ausschalten.

**Animation**: Wenn aktiviert, bewegen sich die Spielkarten langsam zum Zielfeld, anstatt zu "springen". Akustische und visuelle Rückmeldungen werden gegeben (es wird empfohlen, diese Option beim Spielen auf Zeit zu deaktivieren).

**Punkte anzeigen**: Hier können Sie einstellen, ob die Anzahl der richtig bzw. falsch gelösten Aufgaben während des Spiels angezeigt werden soll oder nicht.

**Spielvorschau**: Wenn aktiviert, sehen Sie in den Optionen zu jedem Spiel eine Vorschau mit den jeweiligen Einstellungen (es wird empfohlen, diese Option bei langsamen Computern zu deaktivieren).

### **Folgende Einstellungsmöglichkeiten sind für alle 3 Übungen gleich**

**Spieldauer, Übungsanzahl**: Sie können hier mit Übungsanzahl einstellen, wie viele Übungen Sie machen möchten. Der Eintrag "\*\*\*" bedeutet, dass Sie so lange üben können, bis Sie den Zurück-Button drücken. Die Ergebnisse werden hier nicht gespeichert. Mit Spieldauer können Sie die Zeit festlegen, wie lange Sie spielen möchten.

**Karten**: Hier stellen Sie ein, mit wie vielen Karten Sie spielen möchten.

**Farbauswahl**: Die Farben der Figuren bzw. der Farbteile können hier eingestellt werden.

## <span id="page-7-0"></span>**Wichtige Information**

Die Einstellungsmöglichkeiten in diesem Programm sind sehr umfassend. Dies führt jedoch in manchen Fällen dazu, dass verschiedene Einstellungsmöglichkeiten keine spielbaren Varianten ergeben. Dies wird im Dialog durch eine rote Umrahmung der Vorschau angezeigt. Gleichzeitig werden dort Hinweise gegeben, welche Einstellungen in diesem Fall verändert werden können. Erfahrung im Umgang mit diesen Einstellungen wird Ihnen mit der Zeit hier die nötige Sicherheit geben, schnell zu einer gewünschten Spielvariante zu gelangen.

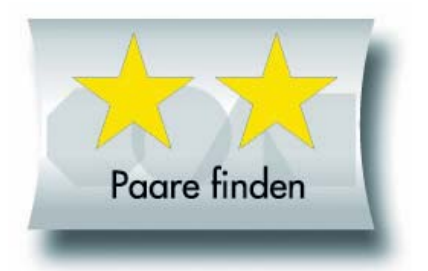

### **Paare finden**

Hier zusätzlich möglich: Paare: Hier können Sie die Anzahl der Paare einstellen, die gefunden werden sollen.

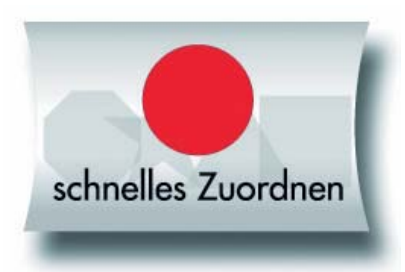

### **Schnelles Zuordnen**

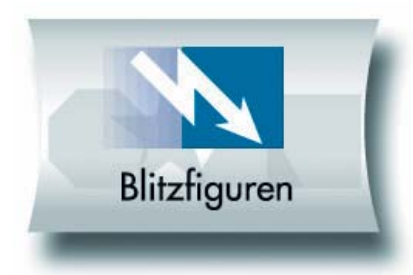

#### **Blitzfiguren**

Hier zusätzlich möglich: Blitzzeit: jene Zeitspanne, wie lange die zu suchende Figur sichtbar ist. Merkzeit: jene Zeitspanne, wie lange man sich die zu

suchende Figur merken muss, bevor man aus mehreren Symbolen das zu findende heraussuchen kann. Automatisches Weiterschalten: zur nächsten Aufgabe.

Pausierzeit: jene Zeitdauer, die zwischen zwei Aufgaben pausiert wird, bevor es automatisch weitergeht.

### <span id="page-8-0"></span>**Folgende Einstellungsoptionen gibt es nur bei den einzelnen Schwierigkeitsvarianten**

#### **Bei Zahlen:**

#### **Stellen**

Hier können Sie einstellen, wie viele Zahlen sich jeweils auf einer Karte befinden sollen.

#### **Bei Buchstaben:**

#### **Stellen**

Hier können Sie einstellen, wie viele Buchstaben sich jeweils auf einer Karte befinden sollen.

#### **Großbuchstaben**

Hier schalten Sie zwischen Großbuchstaben und Kleinbuchstaben um.

#### **Schriftart**

Hier können Sie die gewünschte Schriftart einstellen. Standardmäßig wird die Schrift Arial verwendet.

#### **Tipp:**

Interessante Spielvariationen ergeben sich durch die Auswahl von Symbolschriften (z. B. Wingdings).

#### **Ergebnisse:**

Hier werden statistische Auswertungen der jeweils letzten Spielsitzung angezeigt. Sie können auch ausgedruckt werden.

### <span id="page-9-0"></span>**Steuerung**

Das Programm kann wahlweise mit der Maus oder mit Tasten im Scanning-Modus bedient werden.

### **Scanning**

Folgende Bedienarten können ausgewählt werden:

#### **1-Taster-Scanning**

Der Scan-Rahmen wandert automatisch von einem Auswahlfeld zum nächsten. Durch Drücken der **Leertaste (Space), der Eingabetaste (Enter)** oder der **linken Maustaste** wird die umrandete Figur ausgewählt. Die Scan-Geschwindigkeit (Verweildauer des Rahmens auf den einzelnen Feldern) kann mit einem Schieberegler unter **Scan-Takt** eingestellt werden.

#### **2-Taster-Scanning**

Der Scan-Rahmen wandert nicht mehr automatisch, sondern wird mit der **Eingabetaste (Enter)**, dem **Pfeil nach rechts** oder der **rechten Maustaste** von einem Feld zum nächsten bewegt. **Leertaste (Space)** oder **linke Maustaste** wählen das markierte Objekt aus.

#### **3-Taster-Scanning**

Der Scan-Rahmen wird mit dem **Pfeil nach rechts** oder der **rechten Maustaste** vorwärts, mit dem **Pfeil nach links** oder der **mittleren Maustaste** wieder zurückbewegt. **Leertaste (Space), Eingabetaste (Enter)** oder **linke Maustaste** wählen das markierte Objekt aus.

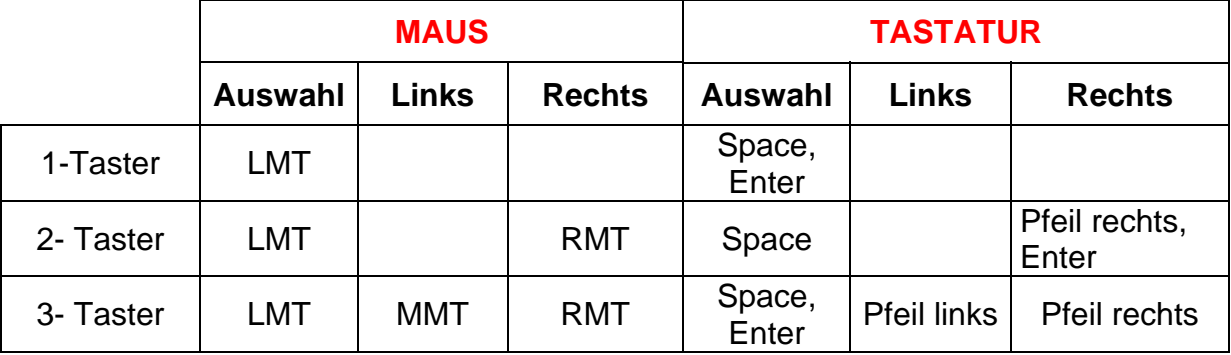

#### **Übersicht über die Steuerungstasten beim Scanning:**

**Achtung:** Bei Verwendung einer Dreitastenmaus (oder eines äquivalenten Mausgeräts) ist darauf zu achten, dass die Maustasten standardmäßig wie folgt belegt sind (diese Standardbelegung muss über den Maustreiber hergestellt werden):

linke Maustaste (LMT): Linksklick mittlere Maustaste (MMT): mittlere Maustaste rechte Maustaste (RMT): Rechtsklick

#### **Folgende Einstellungsmöglichkeiten sind für alle Bedienungsarten (1-, 2- oder 3-Taster) gleich:**

#### **Rahmeneinstellungen**

**Stärke:** Hier können Sie die Dicke des Scan-Rahmens einstellen. **Farbe:** Hier können Sie die Farbe des Rahmens verändern.

**Vorschaufenster:** Im Vorschaufenster werden die gewählten Einstellungen angezeigt.

#### **Sperrzeit**

Ist die Sperrzeit aktiviert, ergibt nicht jeder Tastendruck ein gültiges Signal. Nach jeder Betätigung bleiben die Tasten für eine gewisse Zeitspanne (Sperrzeit) gesperrt. Diese Zeitspanne kann mithilfe eines Schiebereglers eingestellt werden.

Die Sperrzeit empfiehlt sich für Personen, denen es schwer fällt, nur einmal zu drücken und die zu "Mehrfachklicks" neigen (zB aufgrund eines Tremors).

#### **Haltezeit**

Die Haltezeit bestimmt, wie lange eine Taste gedrückt werden muss, bevor sie einen "Klick" auslöst. Die notwendige Drückdauer kann mithilfe eines Schiebereglers eingestellt werden.

Eine Aktivierung der Haltezeit empfiehlt sich bei Personen, die zu kurzen, ungewollten Tastenbetätigungen neigen (zB aufgrund einer Cerebralparese).

#### **Anschluss von externen Tastern für den Scanning-Betrieb**

Für den Anschluss externer Sensoren/Taster können Tastaturemulatoren, Mausemulatoren oder adaptierte Mausgeräte mit Buchsen verwendet werden.

**Wichtig:** Um im Scan-Modus in das Einstellungsmenü zu gelangen, drücken Sie bitte die Taste **O**. Die Taste **ESC** beendet das Programm.

### <span id="page-11-0"></span>**Installation**

- Legen Sie die CD Kon-Zen in das CD-ROM-Laufwerk Ihres Computers ein.
- Starten Sie die Datei SETUP.EXE und befolgen Sie die weiteren Anweisungen.
- Das Setup erstellt einen Eintrag auf dem Desktop..

Beim ersten Start von Kon-Zen wird ein Testprogramm gestartet. Es werden dabei die Multimediafähigkeit des PCs und die Bildschirmauflösung überprüft. Befolgen Sie bitte die Anweisungen des Programms. Das Testprogramm kann zu einem späteren Zeitpunkt auch über das Startmenü von Windows gestartet werden.

#### **Zur Verwendung des Programms muss die CD im Laufwerk des Computers sein. Dies gilt nicht für die verfügbaren Mehrplatzlizenzen!**

### **Systemvoraussetzungen**

Pentium 266 MHz, ab 64 MB RAM empfohlen, 50 MB Festplatten-speicherplatz, Bildschirmauflösung mind. 800 x 600 bei 16-Bit-Farben, Soundkarte, CD-ROM-Laufwerk, Windows 98 SE / Me / 2000 / XP / Vista.

## **Projekt**

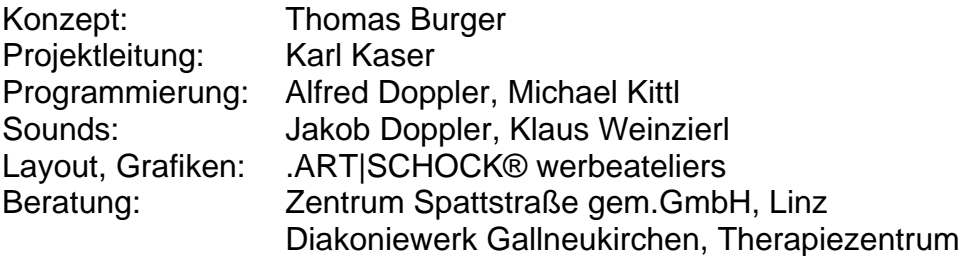

#### **Entwickelt in Zusammenarbeit mit:**

Institut für Familien- und Jugendberatung der Stadt Linz Astrid Streinz, Günther Habel

FMOD Sound System, Copyright © Firelight Technologies Pty, Ltd., 1994-2006

Kon-Zen © LifeTool